# **My SHEDULE PLANNER**

### Introduction:

**My Schedule Planner** is a part of a suite of planning software tools available on the Fresno State Student center. These tools along with the guidance from your academic advisor will help you effectively plan for classes and succeed in your goal towards graduation.

**My Schedule Planner** focuses on planning for classes one semester at a time in preparation for the official registration period. The **schedule planner** can be **used independently** or in combination with other products such as the **DPR-Degree Progress Report** and **My Degree Plan**.

To view quick videos about the suite of planning tools including **My Schedule Planner**, please visit the Office of the University Registrar website (Undergraduate Degree Evaluations section) <u>http://www.csufresno.edu/registrar</u>.

# **Access My Schedule Planner**

- Visit https://my.fresnostate.edu
- Enter Fresno State username and password.
- Under Menu, select Student Self Service and then Student Center.

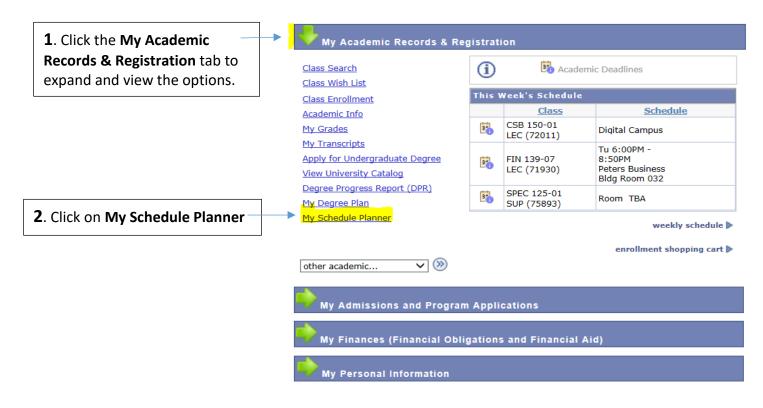

### Note:

Students who have previously planned classes using the **My Degree Plan** tool can use the calendar icon to send the planned semester classes from **My Degree Plan** to **My Schedule Planner**.

### **SECTIONS:**

- 1. Create a list of classes
- 2. Add Busy Times (optional)
- 3a. Build a schedule Create Your Own
- 3b. Build a schedule Auto Generate

# Section 1 - Create a list of classes

This panel will show each semester upon your first visit to My Schedule Planner.

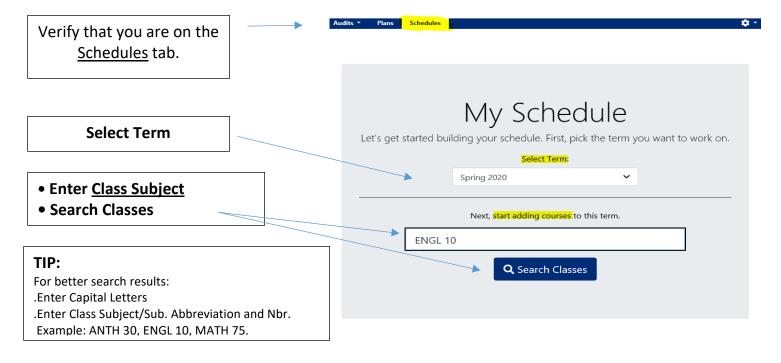

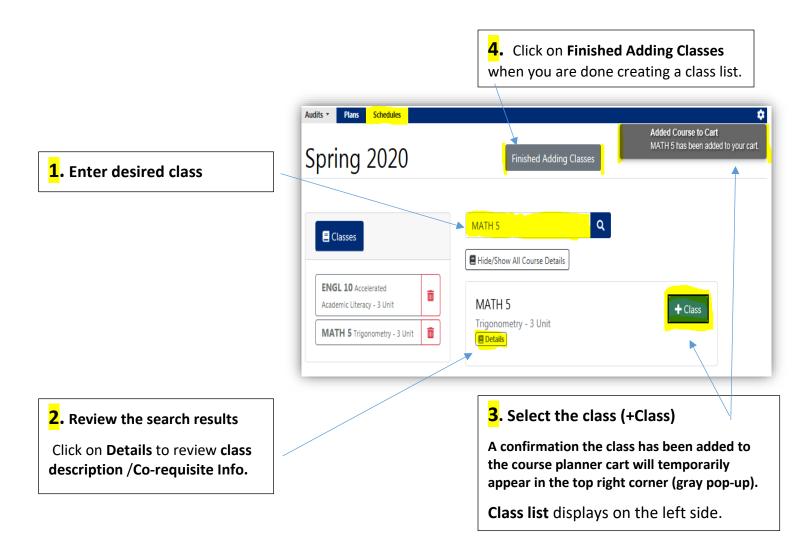

# Section 2 - Add Busy Times (optional Step)

**Busy Times** are blocks of time designated as **unavailable for class time** (example: work, sport). You can create multiple busy time blocks, these blocks of time are specific for the term.

|                                                                               | Audits • Plans Schedules                                                                                                    | ¢-                                                                                                    |
|-------------------------------------------------------------------------------|----------------------------------------------------------------------------------------------------|----------------------------------------------------------------------------------------------------|
|                                                                               | Spring 2020 🚞                                                                                                    | If Push to My Fresno State Wish List                                                                                                    |
| • Add <u>Busy Times</u><br>OR<br>• Skip Step & proceed to build<br>a Schedule | Classes Schedules<br>Classes<br>Add Classes<br>ENGL 10 Accelerated Academic Literacy -<br>3 Unit<br>MATH 5 Trigonometry - 3 Unit | Add Busy Time<br>One last thing before we start to build your schedule: adding busy time.<br>If you have days or times that you're not available to take a class, add a busy time to block off<br>that time. This will help eliminate sections that are offered during those times when you're not<br>available. |

|                                                                                                    |                                                                            | <mark>5</mark> . Finished Adding Busy                                                                       |
|----------------------------------------------------------------------------------------------------|----------------------------------------------------------------------------|----------------------------------------------------------------------------------------------------|
|                                                                                                    |                                                                            |                                                                                                    |
| <b>1</b> . Name the <u>Busy Times</u> - Block                                                           | Busy Times                                                                 | ding Busy Times                                                                                             |
| 2. Busy Time – Start & End Time                                                                         | Name WORK                                                                  | Mon Tue Wed Thu Fri Sat Sun                                                                                 |
| 3. Days of Week                                                                                         | Start Time     End Time       3:00 pm     \$5:00 pm       Days of the Week | 0e<br>10e<br>11e                                                                                            |
| <mark>4</mark> . Save                                                                                   | Mon Tue Wed Thu Fri Sat Sun                                                | 12s<br>1s<br>2s                                                                                             |
|                                                                                                    | Save                                                                       | 30<br>40<br>50                                                                                              |
| Note: <u>My Busy Times</u> section is a summary of the busy time block/s created. You can               |                                                                            | My Busy Times                                                                                               |
| delete a Busy Time Block from this section.                                                             |                                                                            | Name Start End M T W H F S S 22° 11<br>GYM 7:00 7:30 27 27 28 28 29 0 10 10 10 10 10 10 10 10 10 10 10 10 1 |
| The <b>Busy Times</b> will also display as a gray<br>time block on the calendar view after you<br>save. |                                                                            |                                                                                                    |

## Section 3a - Build a schedule

- Build a Schedule has two options, Create Your Own or Auto Generate.
- To Create your Own Continue on section 3a.
- To Auto Generate Review Section 3b.

Building a schedule with the <u>Create Your Own</u> option allows you to review the class detail information and select each class section on you own. Class section information includes Class Title, Days, Times, Class Units, class location, Instructor, class status and waitlist status.

Note: You can come back and create schedules using the other option at any time.

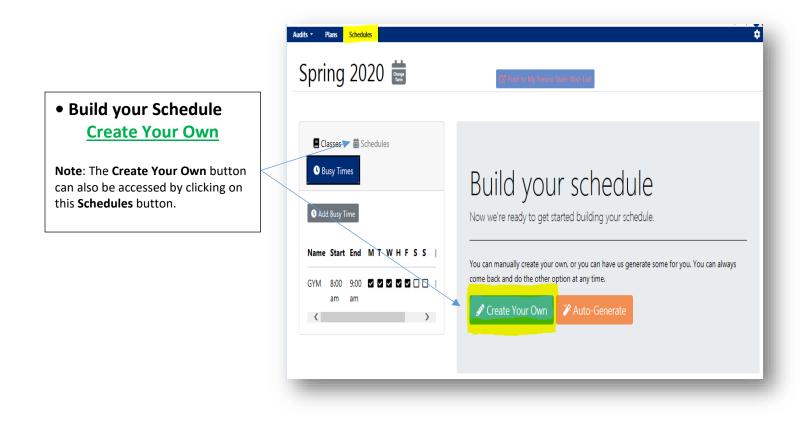

### Note: The Schedule Planner and the Student Center Class Search display the class days differently

|                                           | Monday | Tuesday | Wednesday | Thursday | Friday |
|-------------------------------------------|--------|---------|-----------|----------|--------|
| Student Center Search for Class           | Мо     | Tu      | We        | Th       | Fr     |
| Student Center <u>My Schedule Planner</u> | М      | т       | w         | H        | F      |

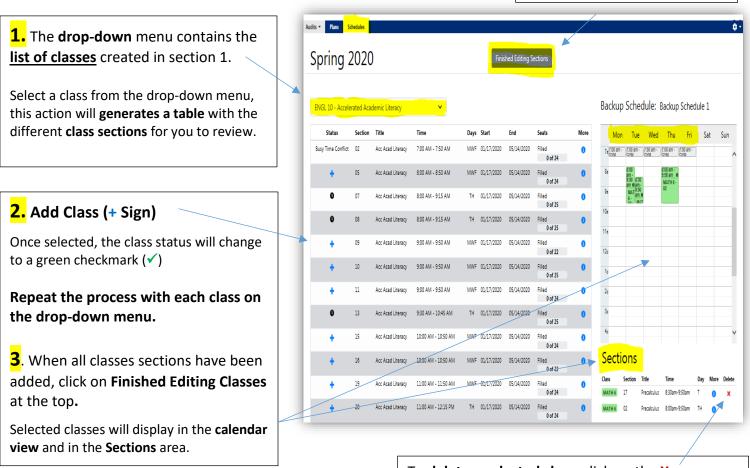

#### To **delete a selected class**, click on the <u>X</u>.

**Note**: If you want to delete a class that is already on your **Student Center Wish-List**, you will first need to remove it from your Wish-List.

**3.** Finished Editing Sections

### **Class Status Reference Key**

| Sta  | <u>itus</u> Colum | n                                                                                      |
|------|-------------------|----------------------------------------------------------------------------------------|
| •    | +                 | The <u>class</u> or the class <u>Wait List</u> have available seats.                   |
| •    | ~                 | Class Section has been selected / added to your planned schedule                       |
| •    | Full              | Class is closed. The class and the Wait List are full                                  |
| •    | 0                 | Time Conflic with another class                                                        |
| • Bu | sy Time Conflict  | Time Conflic with a Busy Time Block                                                    |
| Mo   | ore Column        |                                                                                        |
| •    | 0                 | Wait-List Status, Professor Name, Room & Buildng, Co-requisites or Pre-requisite info. |

#### **3**. Push to My Fresno State Wish List

**Note**: Classes that have been sent to your **wish List** will display in the calendar view as "Pre-Enrolled"

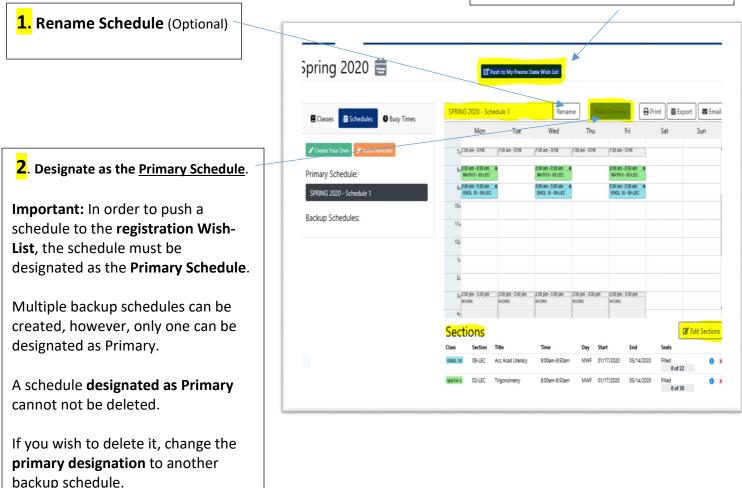

### **IMPORTANT**:

The Fresno State **Wish-List** is generally available approximately three weeks before the semester's initial registration week. It is highly recommended that you use **the Wish-List** during this pre-registration period to "<u>Verify</u>" your classes/review class eligibility and clear any holds that might prevent registration. **Placing classes on the My Schedule Planner or on the Wish-List does not reserve your classes.** 

### REMEMBER:

You will need to officially enroll in you classes during your assigned registration date & time.

## Section 3b - Build a schedule - Auto Generate

**Building a Schedule** with the <u>Auto Generate</u> option involves the schedule builder application automatically generating schedules based your **class list** and **selected preferences**.

**Note:** If you added a "**Busy Time Block/s** (time unavailable for class time) in step 2, classes available during your Busy Time Block will not display.

|                                                                                                    | Audits * Plans Schedules                                                                                                    |
|----------------------------------------------------------------------------------------------------|----------------------------------------------------------------------------------------------------|
|                                                                                                    | Spring 2020 📰 🕼 Push to My Fresno State Wish List                                                                                                    |
|                                                                                                    | Classes                                                                                                    |
| Build your Schedule<br>Auto Generate                                                                   | + Add Classes Build your schedule Now we're ready to get started building your schedule.                                                                                                    |
| Note: The Auto Generate button<br>can also be accessed by clicking<br>on this <b>Schedules</b> button. | Unit     Image: State of Cale and Cale and Cale a |
|                                                                                                    | S Create Your Own                                                                                                    |
|                                                                                                    |                                                                                                    |

**Configure Preferences** to auto-generate schedule that are more tailored to your needs. The scheduling application will generate schedules taking into consideration your selected preferences; however, it might **display classes outside your preference** if there is only one class section available. **Note:** <u>Busy-Times</u> are blocks of time you <u>don't want classes</u> & <u>Time Blocks</u> are times <u>you want to take classes</u>.

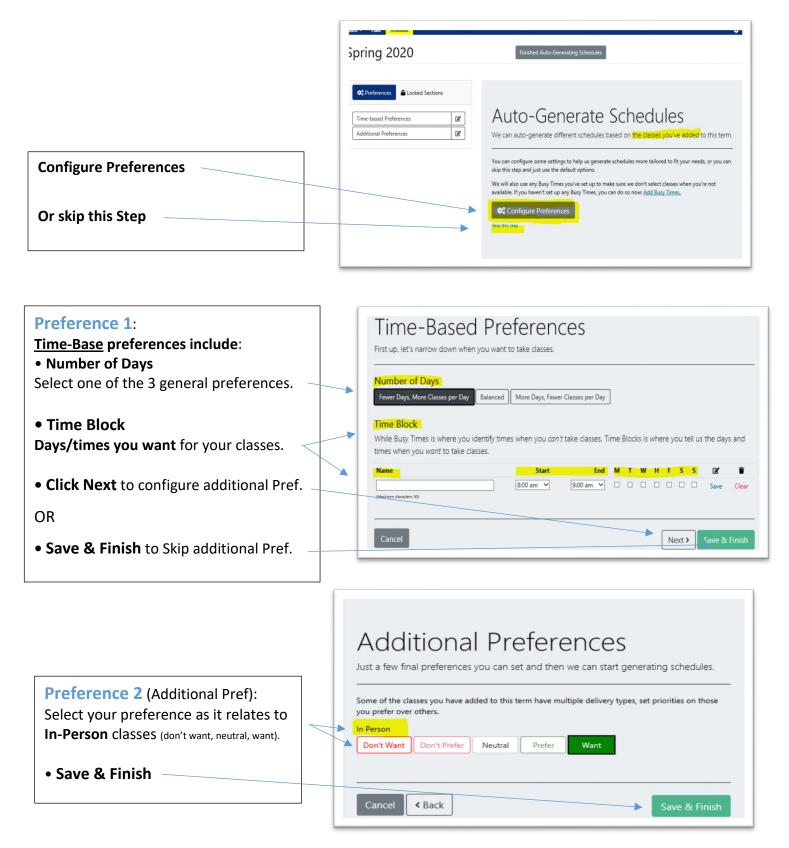

# Select number of schedules to generate - (Build a Schedule – Auto Generate Option)

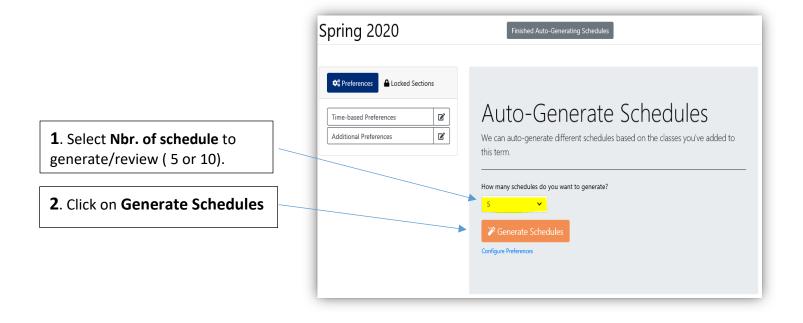

## Review Generated Schedules - (At a Glance View)

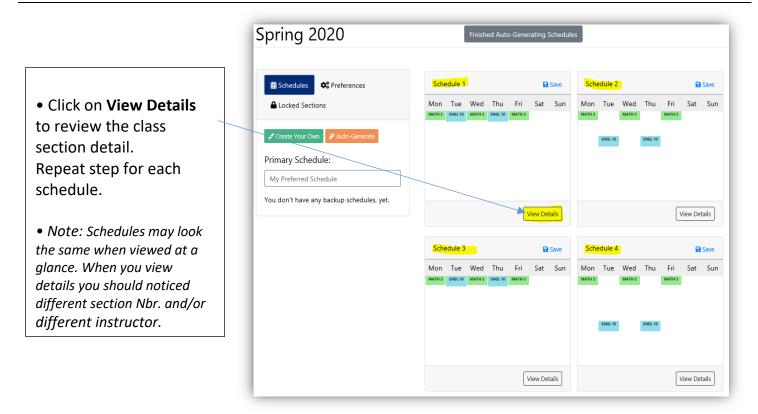

# **Review Generated Schedules** – (Detailed View)

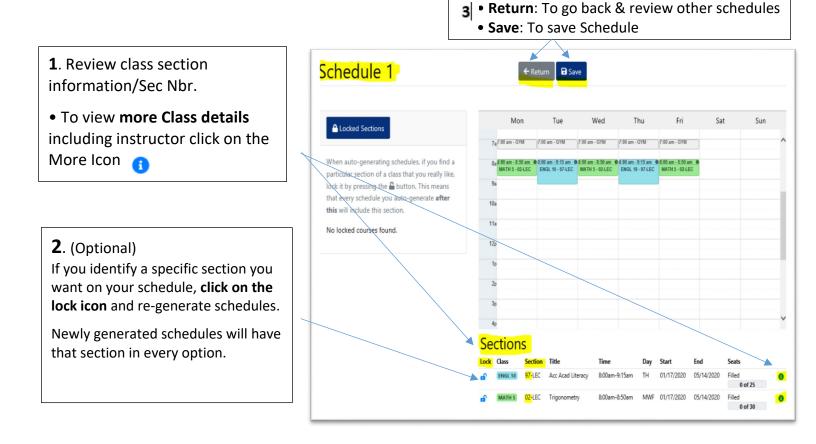

# Designate your favorite schedule as the Primary Schedule

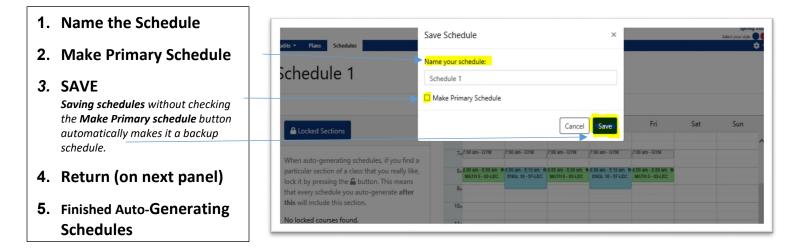

# Send the primary schedule to My Fresno State Wish-List

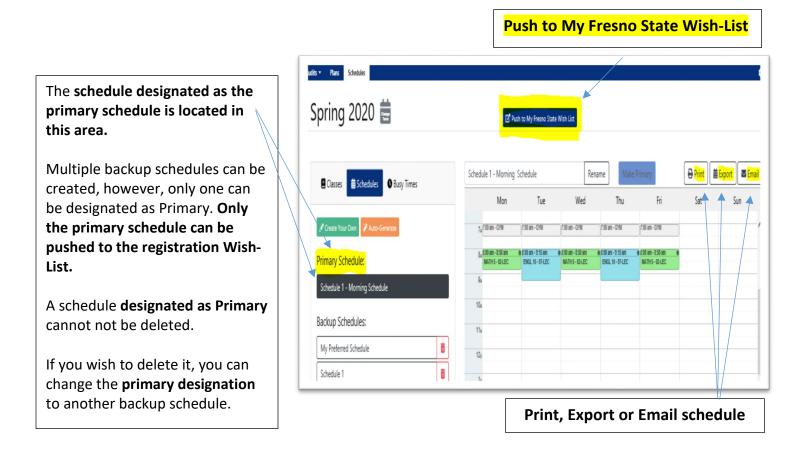

# Schedule

|                             | Mon                                 | Tue                                                                                  | Wed                                                    | Thu                                                  | F                           | ri                                | Sat                | Sun                   |
|-----------------------------|-------------------------------------|--------------------------------------------------------------------------------------|--------------------------------------------------------|------------------------------------------------------|-----------------------------|-----------------------------------|--------------------|-----------------------|
| 7a <sup>7:00</sup>          | 0 am - GYM                          | 7:00 am - GYM                                                                        | 7:00 am - GYM                                          | 7:00 am - GYM                                        | 7:00 am - G                 | YM                                |                    | ^                     |
| MA                          | 0 am - 8:50 am<br>ATH 5 - 02-LEC    | 0 8:00 am - 9:15 am 0<br>ENGL 10 - 97-LEC<br>Pre-Enrolled                            | 8:00 am - 8:50 am 0<br>MATH 5 - 02-LEC<br>Dro Enrolled | 8:00 am - 9:15 an<br>ENGL 10 - 97-LE<br>Pre-Enrolled |                             | 2-LEC                             |                    |                       |
| 9a<br>10a<br>11a            |                                     | that have been<br>displaying with                                                    | •                                                      |                                                      | • •                         |                                   | led."              |                       |
| 12p<br>1p<br>2p<br>3p       | • If you v<br>remove t              | <b>lete button (X)</b> is<br>vish to remove a<br>he class from th<br>e button on the | class displayin<br>e registration s                    | g as Pre-En<br>system <b>Wis</b> l                   | irolled, you                | will first nee                    | ed to              | t.                    |
| 1p<br>2p<br>3p<br>4p        | • If you v<br>remove t              | vish to remove a<br>he class from th                                                 | class displayin<br>e registration s                    | g as Pre-En<br>system <b>Wis</b> l                   | irolled, you                | will first nee                    | ed to<br>-activate | t.<br>✓ Edit Sections |
| 1p<br>2p<br>3p<br>4p        | • If you v<br>remove t<br>the delet | vish to remove a<br>he class from th                                                 | class displayin<br>e registration s                    | g as Pre-En<br>system <b>Wis</b> l                   | irolled, you                | will first nee                    | ed to<br>-activate |                       |
| 1p<br>2p<br>3p<br>4p<br>ect | • If you w<br>remove t<br>the delet | vish to remove a<br>he class from th<br>e button on the                              | class displayin<br>e registration s<br>schedule Plann  | g as Pre-En<br>system Wish<br>ner.<br>Day            | rolled, you<br>h-List, doin | will first nee<br>g this will re- | ed to<br>-activate | ☑ Edit Sections       |

## **Fresno State Student Center**

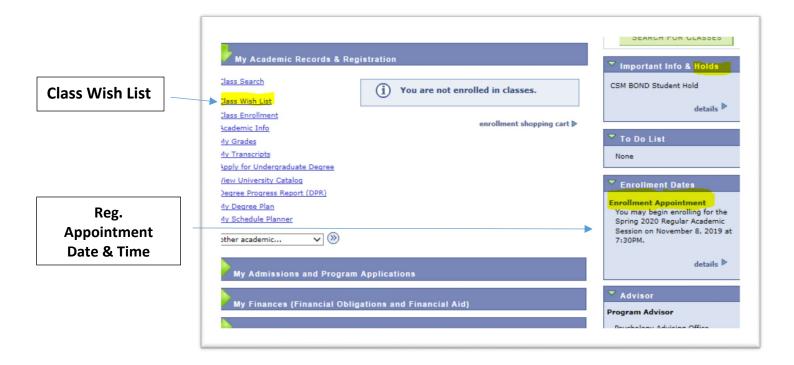

| ic Class & Schedu<br>ne Wish List Shopping Cart te<br>e [Verify] button to check bas<br>MATH 5 has been added<br>ng 2020   Undergraduate | temporarily<br>isic schedu | y saves<br>ule and           | classes until it is t<br>classes for possib |                                       |                                          | n                            |                              |                              |
|----------------------------------------------------------------------------------------------------|----------------------------|------------------------------|---------------------------------------------|---------------------------------------|------------------------------------------|------------------------------|------------------------------|------------------------------|
| ng 2020   Undergraduate                                                                                                    |                            |                              |                                             |                                       | Change Term                              | n                            |                              |                              |
|                                                                                                    |                            |                              |                                             |                                       |                                          |                              |                              |                              |
|                                                                                                    |                            |                              |                                             | Open                                  | Closed                                   | ▲Wait List                   |                              |                              |
| er Class Nbr                                                                                                    |                            |                              | Class Wish List                             | 10 m                                  |                                          |                              | tbook Inf                    |                              |
| d Classes                                                                                                    | î                          | Select                       | Class<br>ENGL 10-07<br>(32976)              | Days/Times<br>TuTh 8:00AM -<br>9:15AM | Room<br>Family Food & Sci<br>Bldg Rm 313 | Instructor<br>Staff          | 3.00                         | Status                       |
| Class Search                                                                                                    | Î                          |                              | MATH 5-02<br>(35262)                        | MoWeFr 8:00AM -<br>8:50AM             | Kremen Education<br>Bldg Rm 161          | A. Tofan                     | 3.00                         | •                            |
| V Spring 2020 Class Sch                                                                                                    | hedule                     |                              | for se                                      | elected                               | Enroll                                   |                              |                              |                              |
|                                                                                                    | y Spring 2020 Class Sc     | y Spring 2020 Class Schedule |                                             | y Spring 2020 Class Schedule          |                                          | y Spring 2020 Class Schedule | y Spring 2020 Class Schedule | y Spring 2020 Class Schedule |

### **IMPORTANT**:

The Fresno State **Wish-List** is generally available approximately three weeks before the semester's initial registration week. It is highly recommended that you use **the Wish-List** during this period to "<u>Verify</u>" your classes/review class eligibility and clear any holds that might prevent registration. **Placing classes on the My Schedule Planner or on the Wish-List does not reserve your classes.** 

### REMEMBER:

You will need to officially enroll in you classes during your assigned registration date & time.